Installing the Omegon CCD camera Driver With the camera disconnected Open -> the folder "Driver" from the CD -ROM file

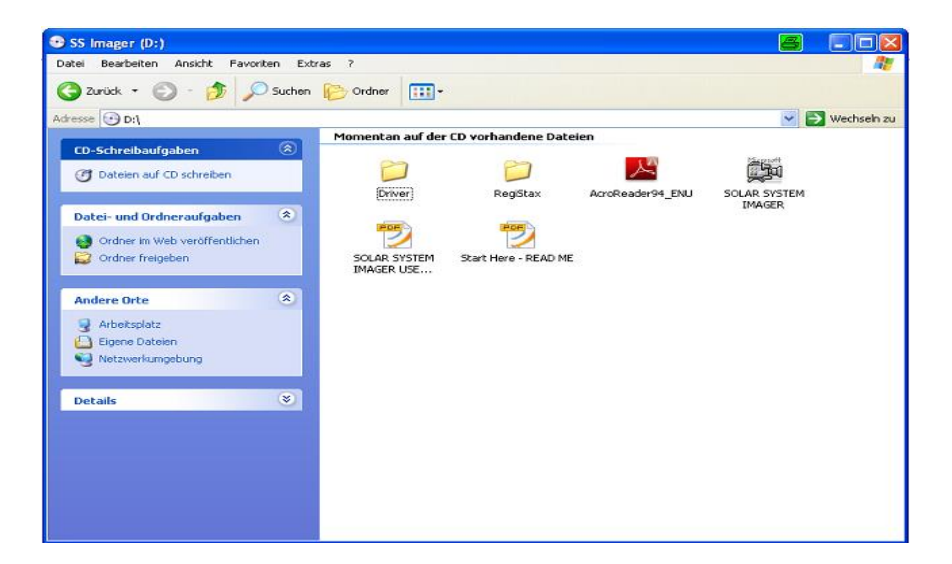

Open  $\rightarrow$  the folder "XP"

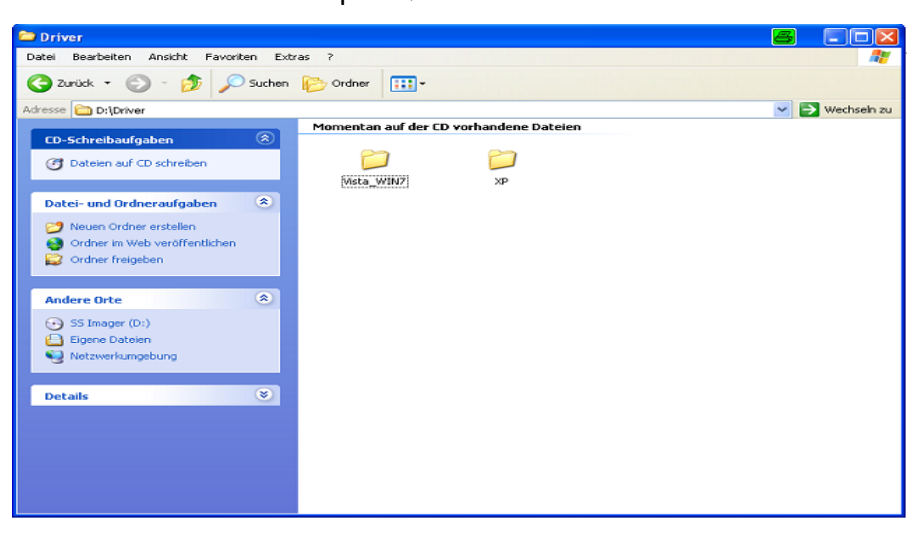

Click on  $\rightarrow$  "Solar System Imager XP Driver"

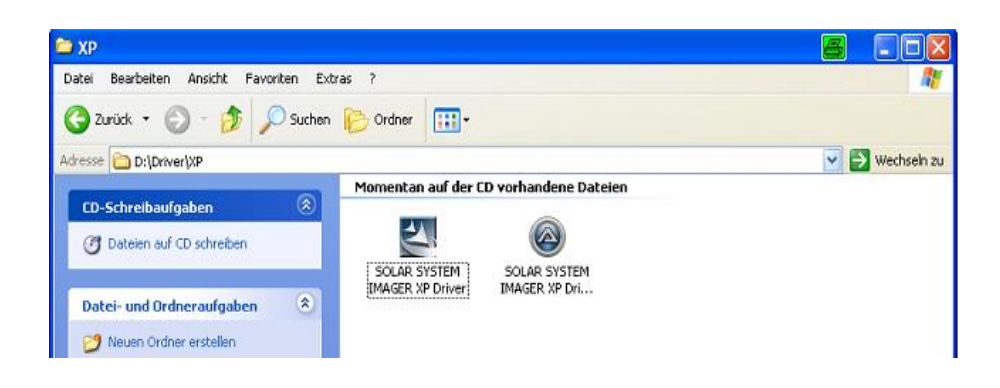

## The E-Eye v2011 – InstallShield Wizard will start to install Click -> Ok to continue

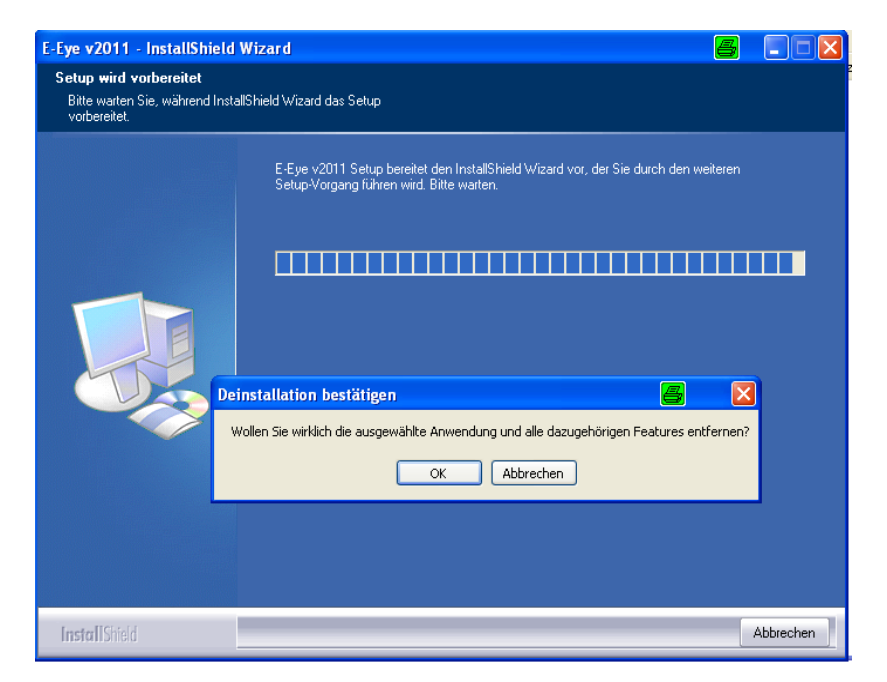

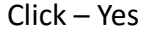

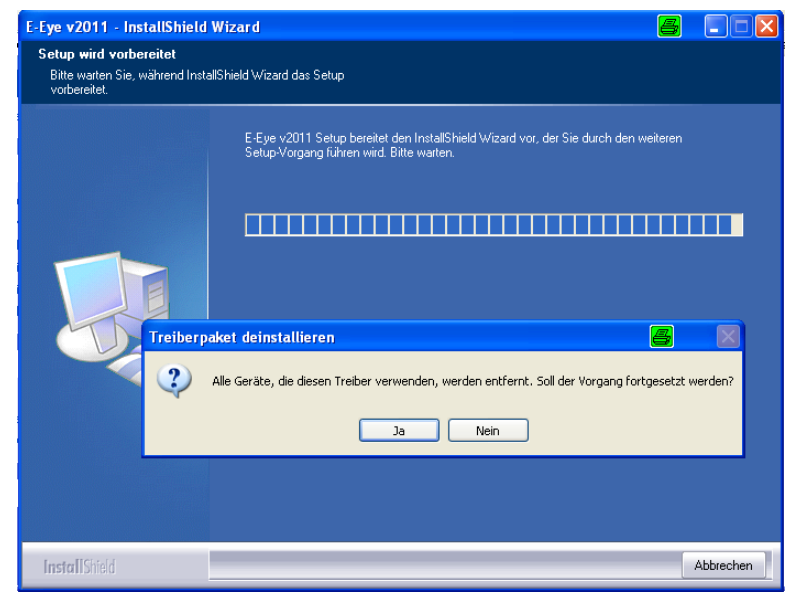

Click - > yes when install is complete

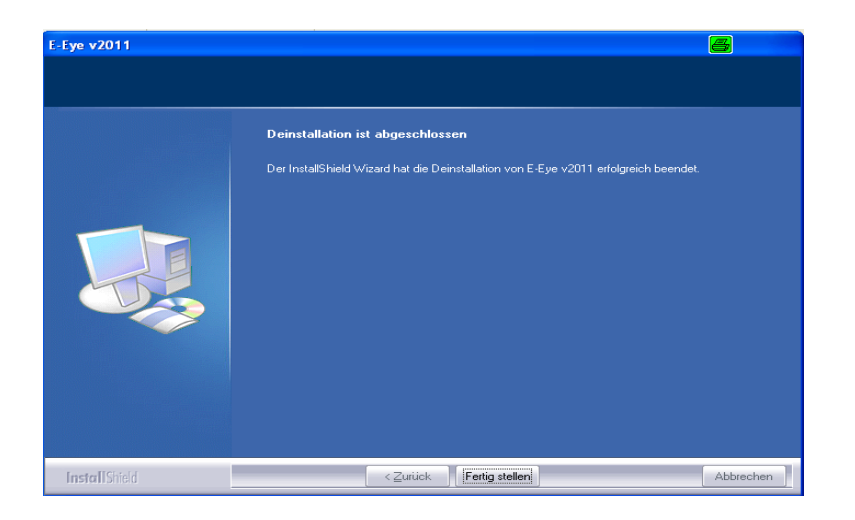

## Connect the Camera USB cable to the computer

1. The new hardware's assistant will be open click – continue

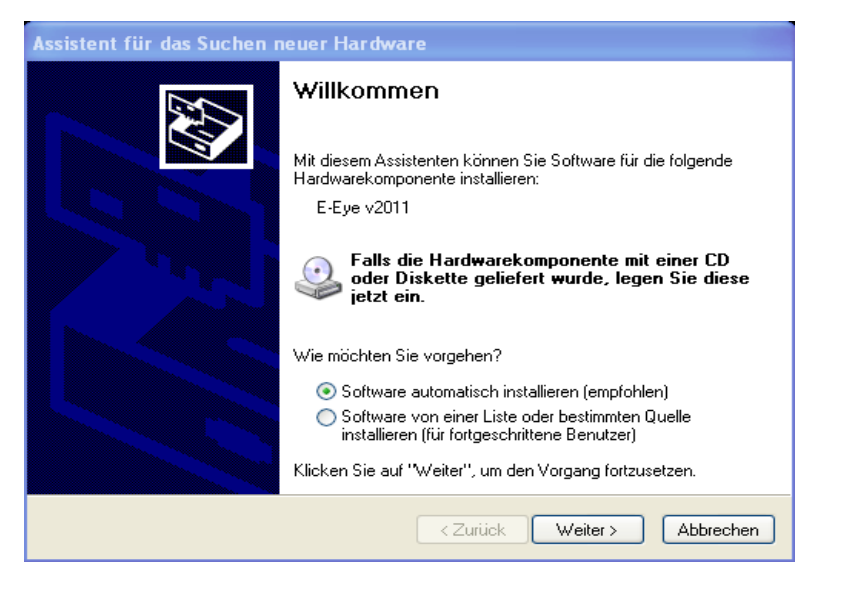

2. Download Omegon®Amcap.exe camera software and choose "E-Eye v2011"

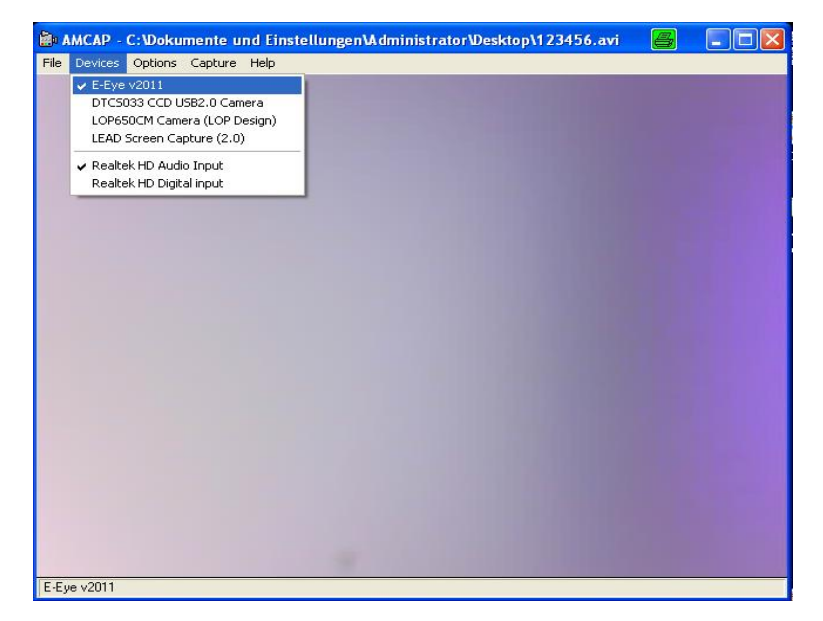

The camera will start to capture image